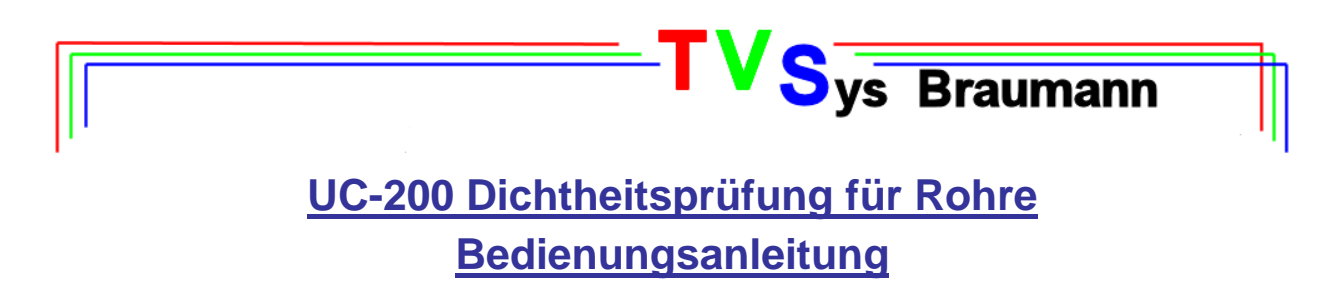

1) Starten Sie die Drückprüfsoftware "UC-200" auf Ihrem Bildschirm und klicken Sie im Startmenü die Schaltfläche "**PRÜFUNG**" an.

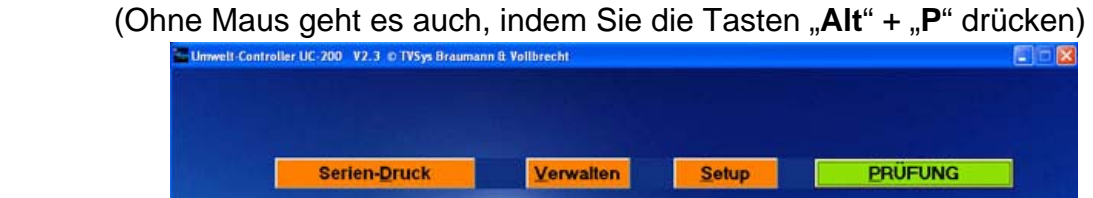

2) Nun muss der Name des Prüfers aus Vor- und Nachnamen eingegeben werden, so wird dieser auch auf dem Prüfprotokoll ausgedruckt.

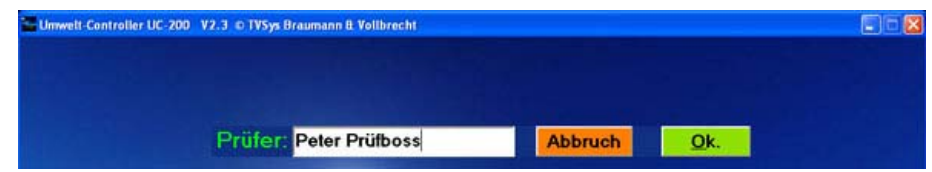

3) Anschließend werden die Daten für die Prüfung eingegeben. Sie bestehen aus der Anschrift des Auftraggebers, Ort der Prüfung, Angaben zum Prüfobjekt und den Prüfvorgaben.

Im Feld der Prüfvorschrift wird die gewünschte Prüfnorm ausgewählt.

**Unterdruck / Überdruckprüfung wird vom System automatisch erkannt. Auch der gewünschte Prüfdruck wird vom System automatisch erkannt.** 

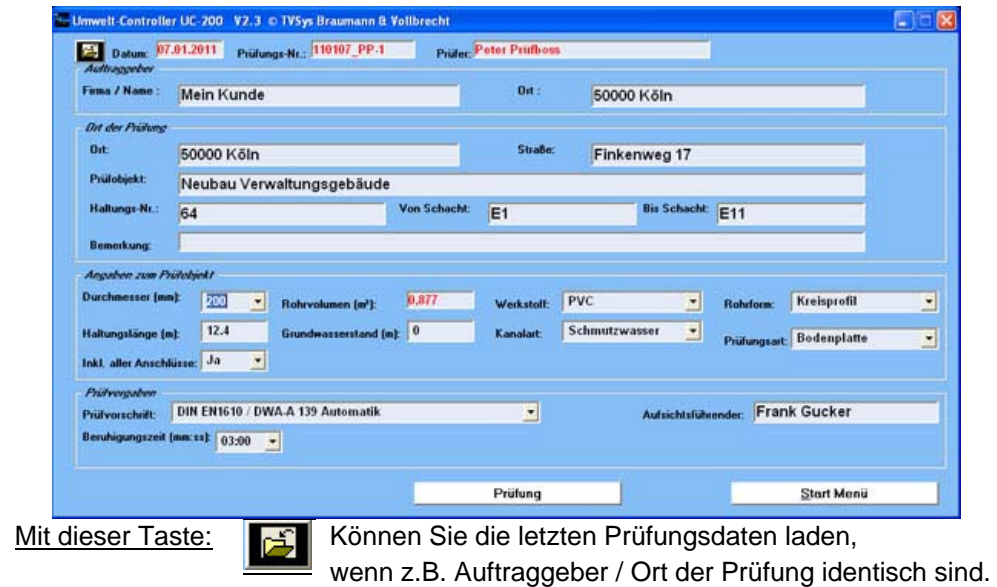

**TVSys Braumann - Bonnenweg 15 - 53809 Ruppichteroth – Tel.: 02295-903106 - www.tvsys.de** 

- 4) Nach der Eingabe der Daten, betätigen Sie die Schaltfläche "Prüfung", um mit der Messung zu beginnen.
- 5) Jetzt können Sie die Prüfleitung anschließen und mit der Druckbefüllung / Unterdruckerzeugung beginnen.

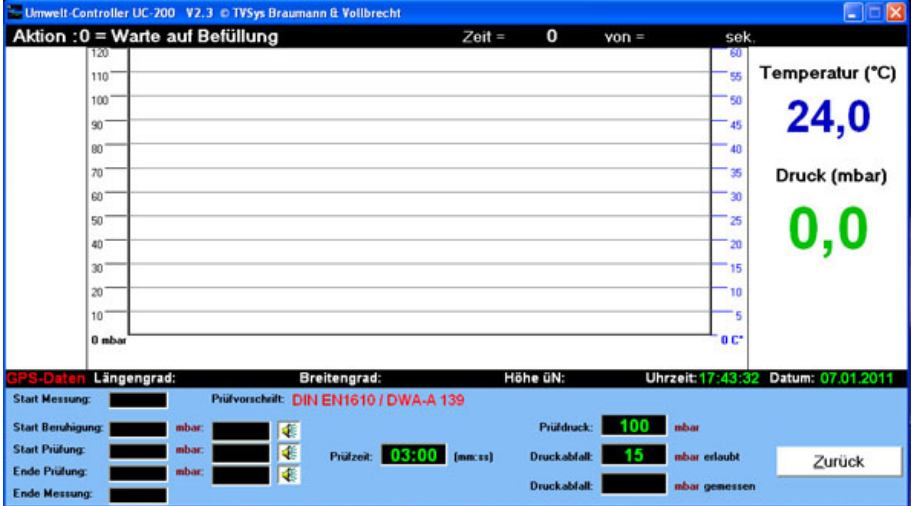

6) Sobald ein Druck / Unterdruck gemessen wird, beginnt das System mit der Messung und erweitert die Zeile mit "Prüfvorschrift" mit der Angabe "Überdruck", oder "Unterdruck"

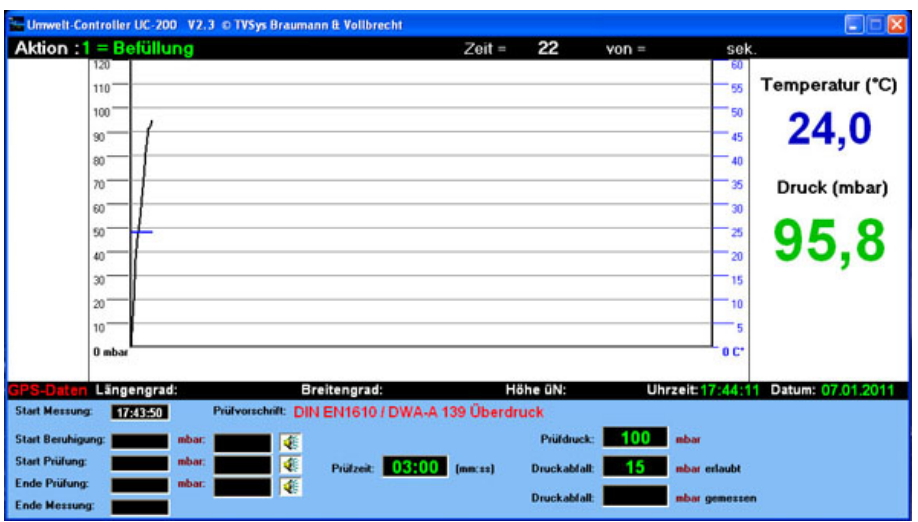

 Wenn Sie z.B. eine 100 mbar Prüfung machen möchten, befüllen Sie die Leitung zwischen 100 mbar und maximal 110 mbar (10%). Sobald Sie in diesem Bereich die Befüllung beenden, erkennt das System den gewünschten Prüfdruck und geht in die Beruhigungsphase über.

In diesem Moment wird die vorgeschriebene Prüfzeit und der erlaubte Druckabfall automatisch errechnet und auf dem Bildschirm erscheint die Schaltfläche "Start Prüfung"

Die vorgegebene Beruhigungszeit von 3 Minuten können Sie durch betätigen der Schaltfläche jederzeit beenden und die Prüfzeit starten! (Ohne Maus geht es auch, indem Sie die Tasten "Alt" + "S" drücken)

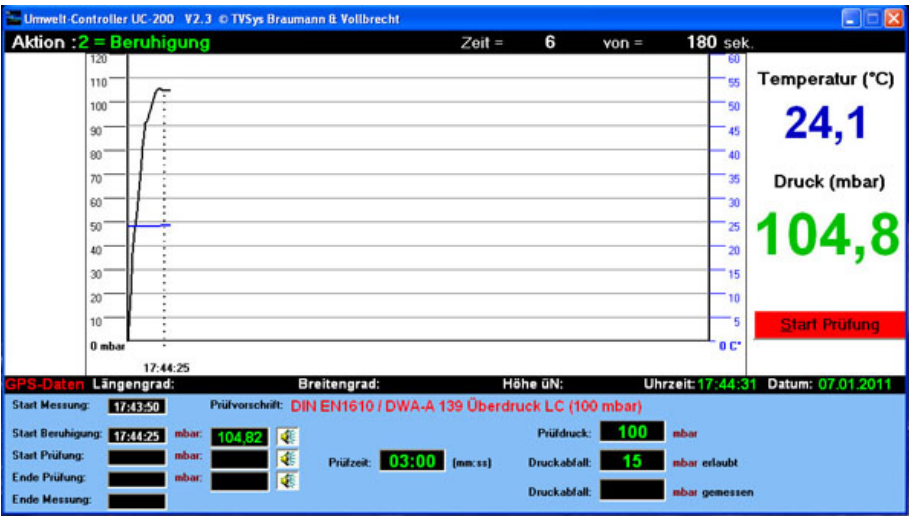

7) Nachdem die Prüfzeit gestartet ist, wird die Drucklinie grün angezeigt, sobald sie im erlaubten Bereich liegt.

Sobald der Druckabfall größer als erlaubt ist, ändert sich die Farbe in rot.

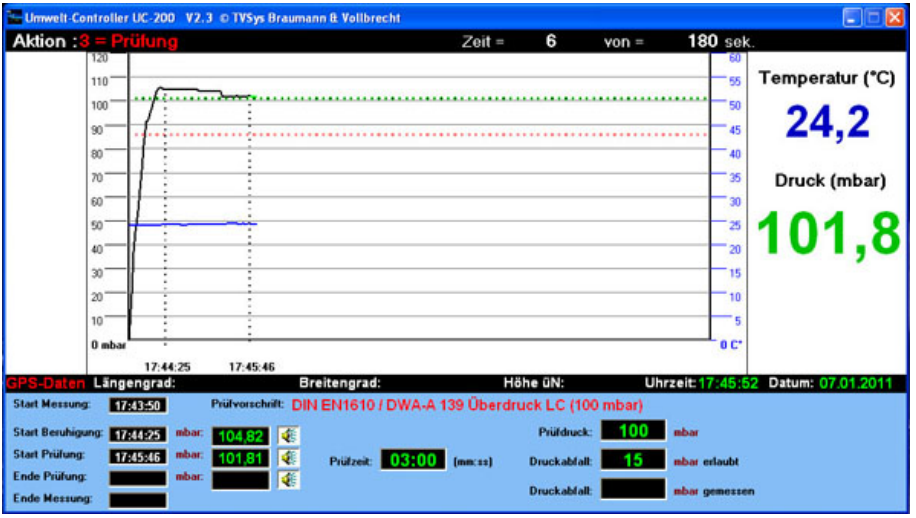

8) Nach Beendigung der Prüfzeit, werden Sie aufgefordert die Leitung zu entleeren.

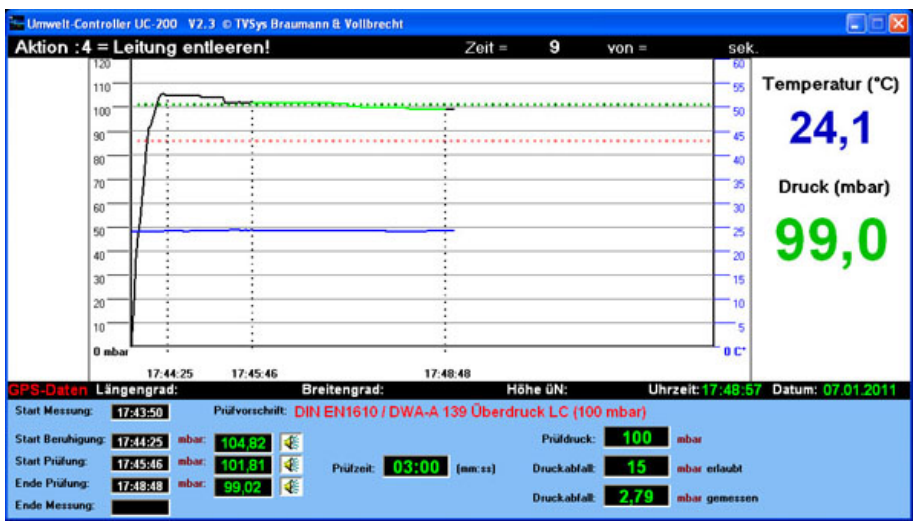

9) Sobald der Druck auf **0** abgefallen ist, wird die Grafik neu berechnet und durch Betätigen der Schaltfläche "**Hauptmenü**" gelangen Sie wieder zur Startseite.

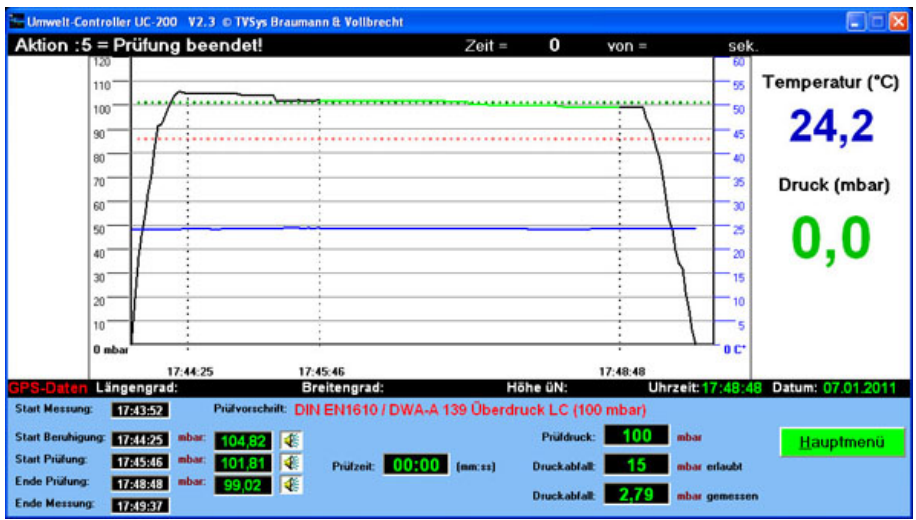

## **Verwalten**

Um einzelne Prüfungen einzusehen und oder um diese zu drucken, klicken Sie im Startmenü die Schaltfläche "Verwalten" an.

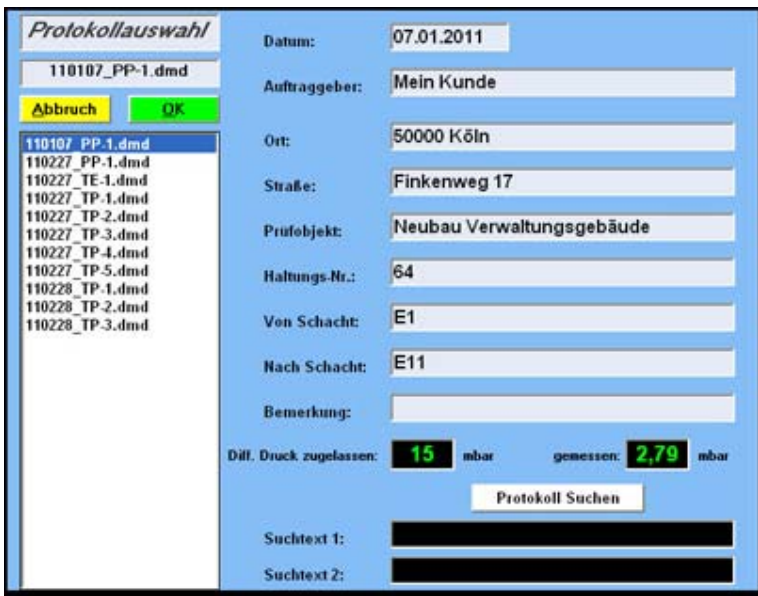

Folgendes Fenster öffnet sich auf Ihrem Bildschirm:

In der Tabelle auf der linken Seite befinden sich alle abgespeicherten Berichte.

Wenn Sie einen Datensatz in der Tabelle anklicken erscheint auf der rechten Seite eine Datenvorschau von dem gewählten Bericht.

Weiterhin haben Sie die Möglichkeit einen bestimmten Bericht zu suchen, in dem Sie in der Suchtextzeile einen beliebigen Text eingeben, wobei Sie nicht auf Groß- Kleinschreibung achten müssen!

Wenn Sie dann die Schaltfläche "Protokoll Suchen" betätigen, werden ALLE Berichte nach diesem Text durchsucht.

Wenn Sie einen Bericht ausgewählt haben, betätigen Sie die Schaltfläche "OK" Danach werden alle Daten der Prüfung angezeigt, die Sie dann auch ausdrucken können.

## **Seriendruck**

 Um mehrere Prüfungen zu drucken, klicken Sie im Startmenü die Schaltfläche "**Serien-Druck**" an.

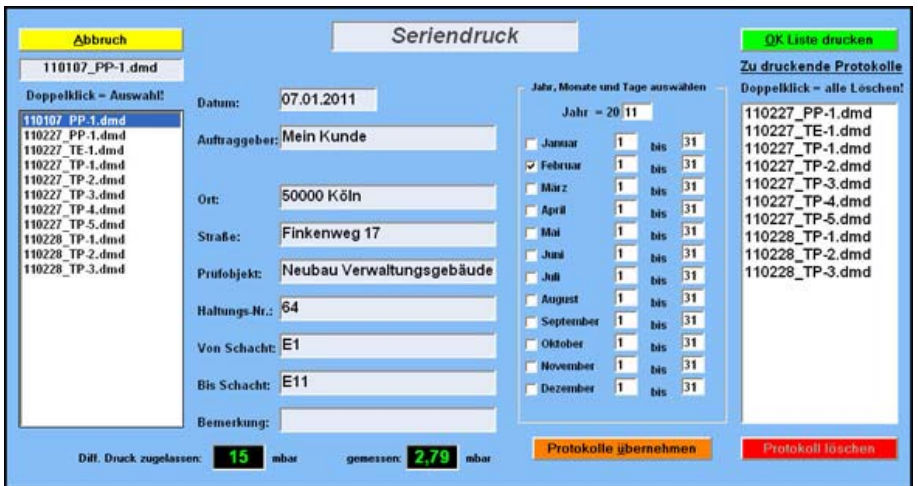

Folgendes Fenster öffnet sich auf Ihrem Bildschirm.

In der Tabelle auf der linken Seite befinden sich alle abgespeicherten Protokolle.

Wenn Sie einen Datensatz in der Tabelle anklicken erscheint rechts daneben eine Datenvorschau von dem gewählten Bericht.

Auf der rechten Seite in diesem Fenster werden die zu druckenden Protokolle eingetragen. Dafür haben Sie zwei Möglichkeiten:

¾ Durch einen Doppelklick auf eine bestimmte Datei.

ODER

¾ Indem Sie in der Jahrestabelle bestimmte Tage / einen ganzen Tag / mehrere Monate angeben und diese dann mit der Schaltfläche "Protokolle übernehmen" in die Druckliste schieben.

*(In diesem Beispiel wurden alle Protokolle aus dem Monat Februar in die Druckliste geschoben.)* 

Wenn Sie die gewünschten Protokolle ausgewählt haben, betätigen Sie die Schaltfläche "**OK Liste drucken**"

Danach werden alle Protokolle, die Sie in die Druckliste geschoben haben, ausgedruckt.